# Handleiding RemindoToets voor onderwijsinstellingen Soesv

# Voor toetscoördinatoren

*De toetscoördinator kan accounts voor docenten en toezichthouders aanmaken. Ook kan hij (groepen) examenkandidaten aan RemindoToets toevoegen. Docenten kunnen vervolgens zelf examens voor de kandidaten klaarzetten. De toetscoördinator kan docenten ook ontzorgen door dit voor hen te doen.*

#### Deze handleiding bevat de volgende onderwerpen:

- [Accounts aanmaken voor docenten](#page-0-0) en toezichthouders
- Examenkandidaten toevoegen
- [Examenresultaten op matrijsniveau](#page-4-0)
- [Aanpassen instellingen extra tijd](#page-6-0)

# <span id="page-0-0"></span>Accounts aanmaken voor docenten en toezichthouders

- Ga bovenin het scherm naar: Beheer
- Kies voor: Docenten

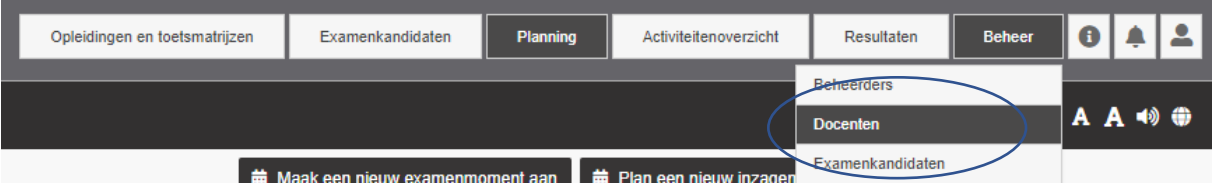

Klik op: nieuwe docent

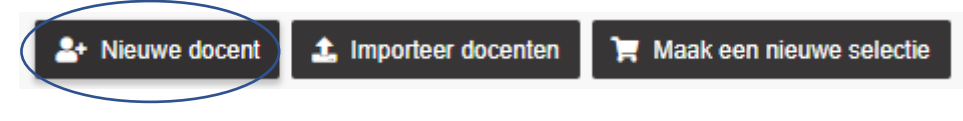

- Vul de gegevens voor de docent of toezichthouder in
- Kies de juiste rol (docent of toezichthouder)

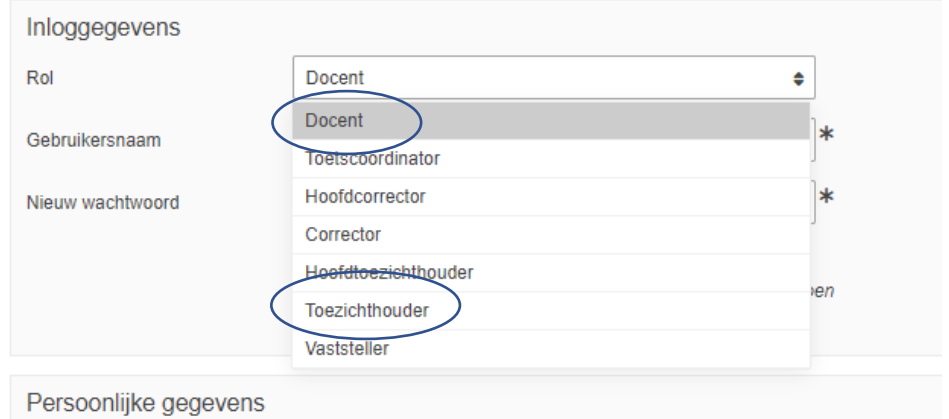

- Met het invoeren van een wachtwoord verschijnt de optie om de inloggegevens te versturen:

 $\Box$  Verstuur de inloggegevens naar het e-mailadres uit dit profiel

- Vink deze optie aan
- De betreffende persoon ontvangt de gegevens per e-mail en kan het wachtwoord wijzigen
- Koppel de juiste opleidingen, klassen en examenkandidaten
	- o deze laatste twee optie zijn alleen mogelijk als ze als ze al zijn aangemaakt
	- o zie hiervoor het tweede deel van deze handleiding

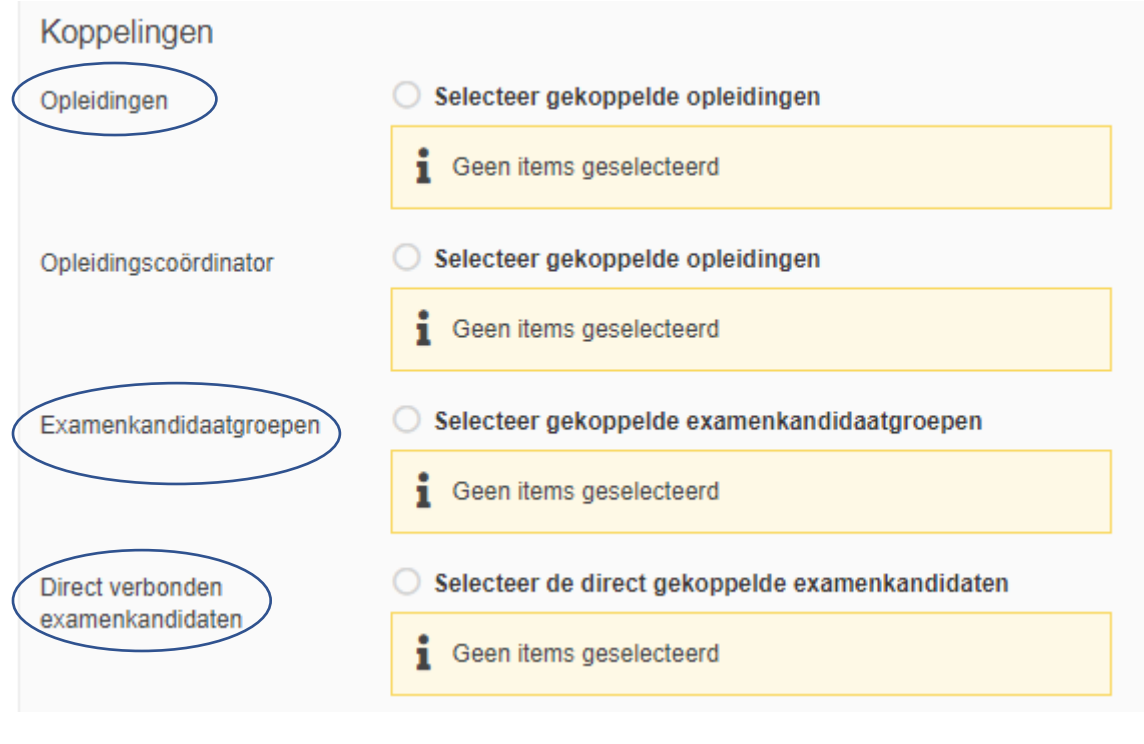

Klik op: opslaan

### Examenkandidaten toevoegen

- Ga bovenin het scherm naar: Beheer
- Kies voor: Examenkandidaten

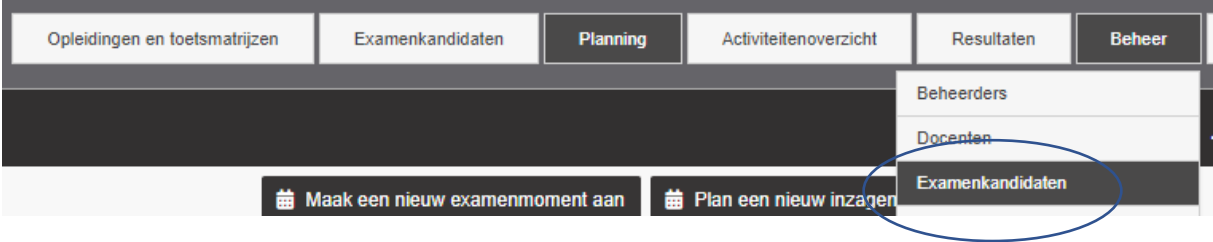

- Klik op: Importeer examenkandidaten

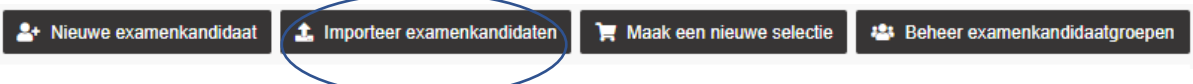

- Upload een CSV-bestand met de kandidaten

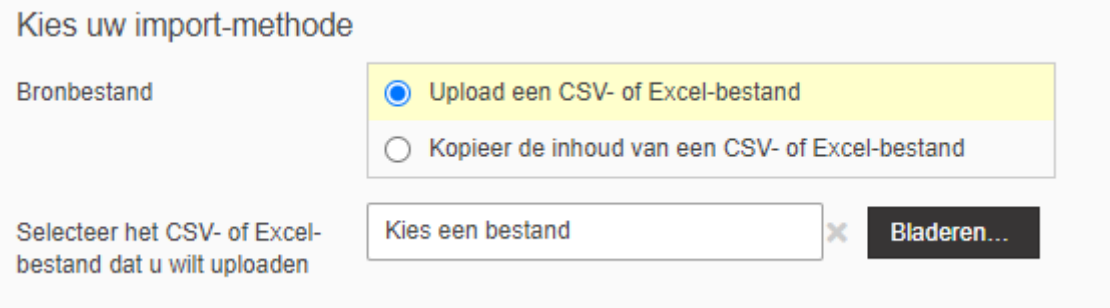

- Klik op: Download voorbeeld bestand

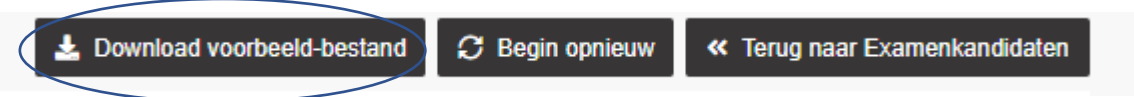

- Vul in het voorbeeldbestand minimaal de volgende velden:
	- o Aanhef
	- o Naam
	- o e-mailadres
	- o Taal (standaard Nederlands)
- Het advies in om ook de volgende velden in te vullen:
	- o Gebruikersnaam
	- o Wachtwoord
	- o Examenkandidaatgroep -> Dit is vaak de naam van de klas van de examenkandidaat
	- o Toegankelijkheidsprofiel -> vul hier in 'Extra tijd' wanneer de examenkandidaat daar recht op heeft
- Importeer het document
- RemindoToets geeft aan welke kolom uit het importbestand gebruikt wordt voor de verschillende definities in RemindoToets. Wanneer het format is aangehouden zal alleen een controle nodig zijn.
- Klik op: volgende stap
- Loop alle aangegeven instellingen na
- Belangrijk is om hier ook alle docenten aan de examenkandidaten te koppelen.

# <span id="page-4-0"></span>Examenresultaten op matrijsniveau

*Een pluspunt van RemindoToets is dat het goed inzicht geeft in de examenresultaten. In deze handleiding wordt toegelicht op welke manier er inzicht verkregen kan worden in de resultaten per student of per groep.*

- Log in bij Remindo
- Ga naar de pagina met resultaten (rechts bovenin het scherm)
- Alle kandidaten worden zichtbaar
- Zoek de kandidaat waarvan de resultaten ingezien moeten worden

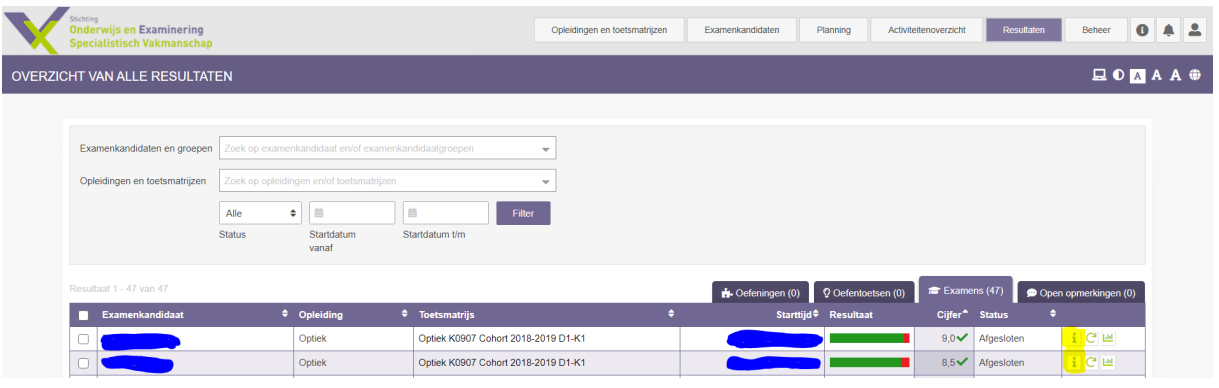

- Klik op het icoontje met de 'i' (achter de naam van de kandidaat)
- Er opent een lijst met onderwerpen uit het examen. Per onderwerp is te zien hoe een kandidaat gescoord heeft.

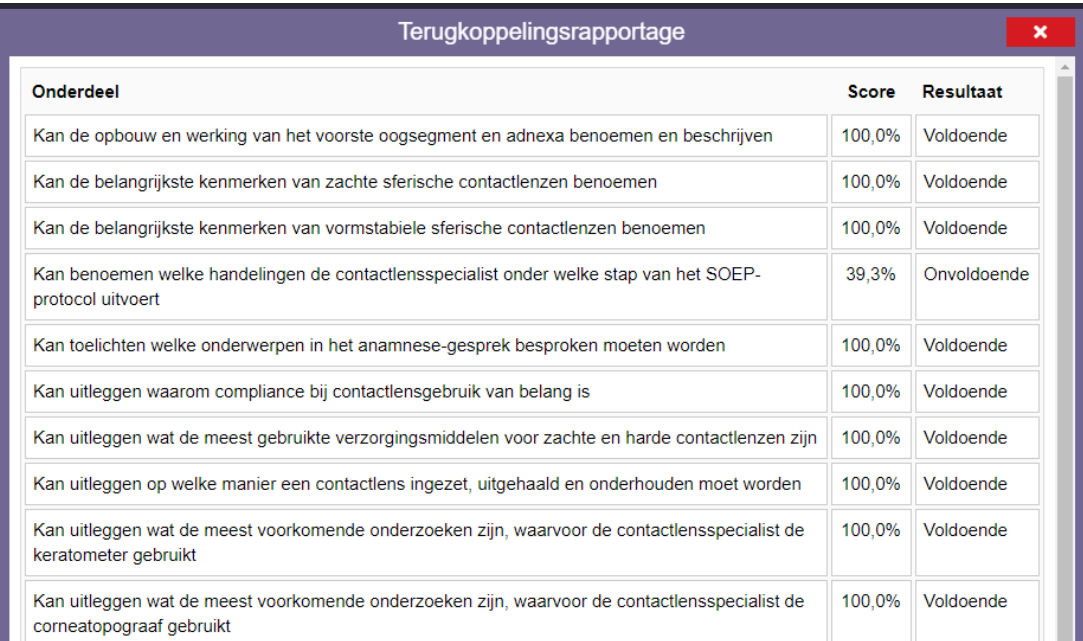

- Deze terugkoppeling kan inzicht geven op welke onderwerpen een kandidaat voor een herkansing wat meer moet studeren. Bij Paragin staat de vraag uit om per kandidaat hiervan een PDF te kunnen downloaden.

Per examen is ook inzicht te krijgen in de resultaten per groep. Deze worden in cirkeldiagrammen per onderwerp getoond, zie het voorbeeld van een deel van het Optiek examen B1-K2. Deze terugkoppeling kan na afname opgevraagd worden via info@soesv.nl.

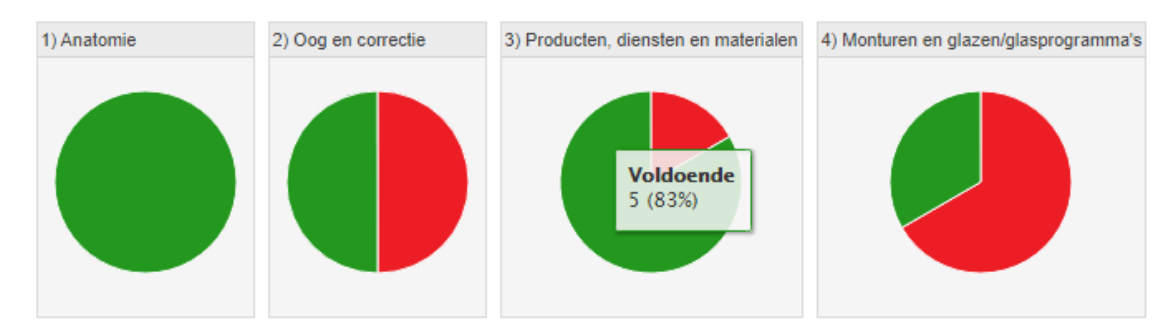

*Voorbeeld terugkoppeling van de eerste vier onderwerpen uit het Optiek examen B1-K2*

# <span id="page-6-0"></span>Resultatenlijsten

*Het is mogelijk om van een groep kandidaten de cijferlijsten uit te draaien.*

- Log in bij RemindoToets
- Ga rechts bovenin naar: Resultaten

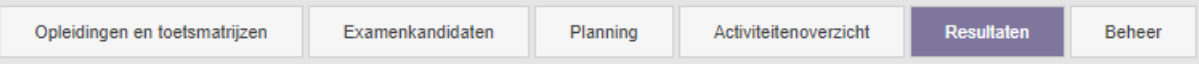

- Geef aan om welk examen of welke kandidaatgroepen het gaat:

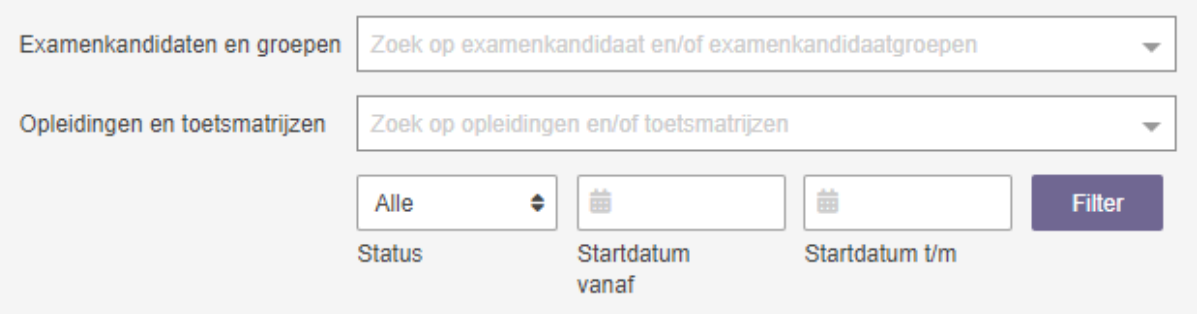

- Geef onderaan aan bij Kies een actie: Exporteer resultaten naar Excel:
- Maak zo nodig nog een extra selectie op examen of kandidaat of starttijd:

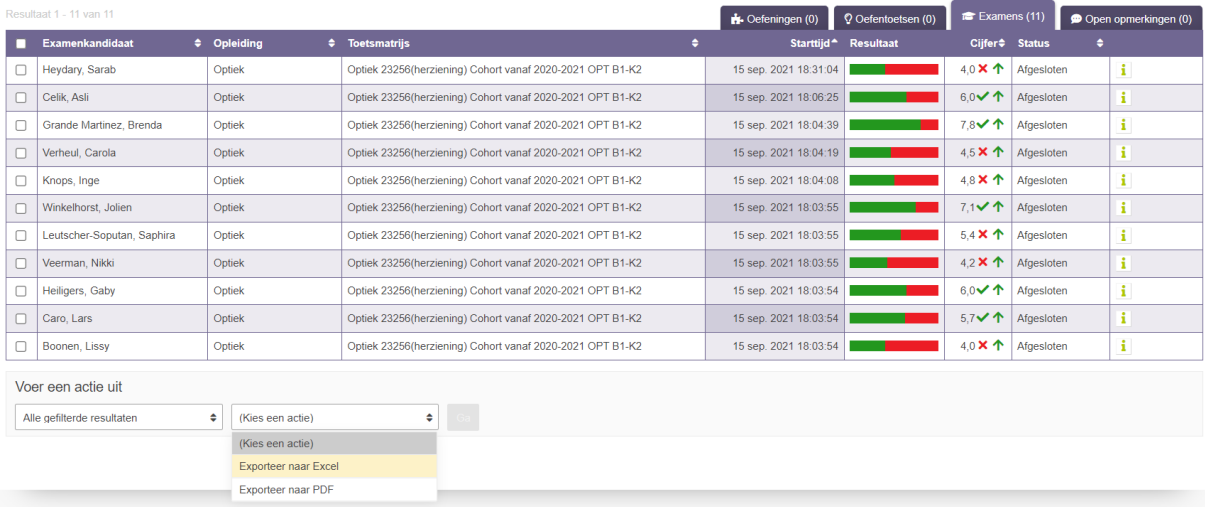

- Het Excel-bestand bevat een grote hoeveelheid aan kolommen die niet gebruikt worden of niet relevant zijn. Deze kunnen verwijderd worden.

# Aanpassen instellingen extra tijd

*In deze handleiding wordt toegelicht op welke wijze handmatig extra tijd aan een kandidaat toegekend kan worden. Bij het inschrijven van de kandidaten met extra tijd wordt standaard met 25% extra examentijd gerekend. Als een school hier vanaf wil wijken, dan kan dat door de stappen van de handleiding te volgen. De schermafbeeldingen zijn gemaakt in een testomgeving en wijken af van de Soesv-omgeving.*

- Log in bij Remindo
- Ga naar de pagina met planningen
- Zoek onderaan de pagina het juiste examen (het examen waarbij de 'extra tijd-instellingen' voor een of meerdere kandidaten aangepast moeten worden)

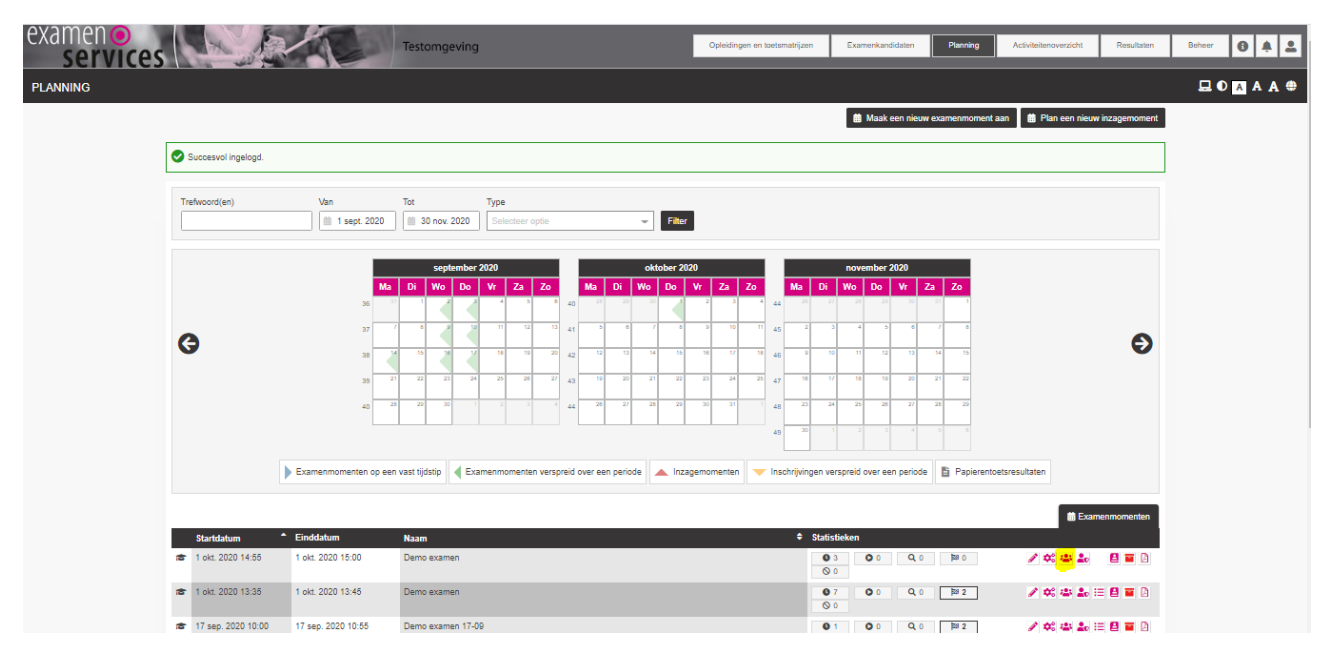

- Selecteer het derde icoontje (beheer examenkandidatenlijst), rechts van het examen

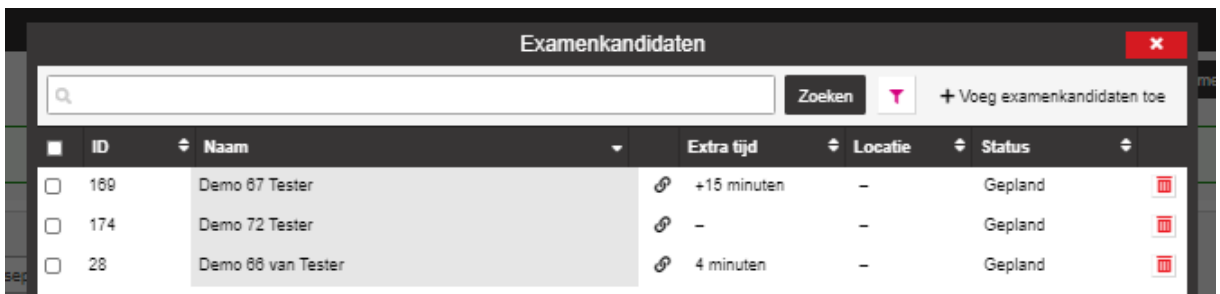

- Klik de betreffende kandidaat/kandidaten aan
- In dit voorbeeld Demo 67 Tester
- De testkandidaat krijgt 15 minuten extra tijd

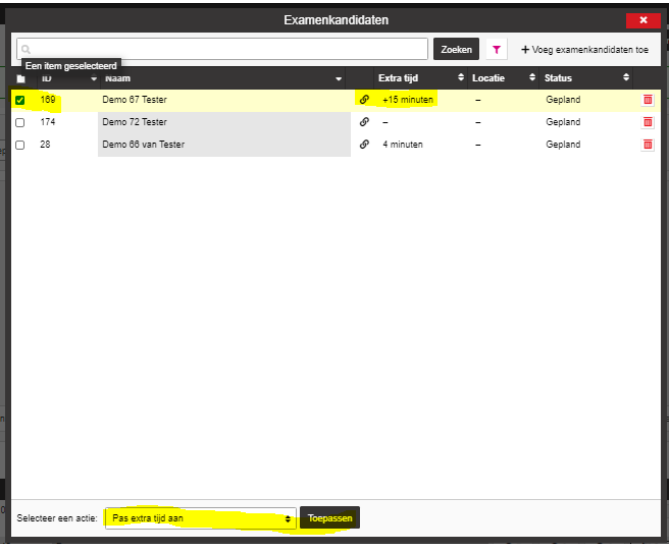

- Selecteer onderin het scherm: Pas extra tijd aan
- Klik op: Toepassen

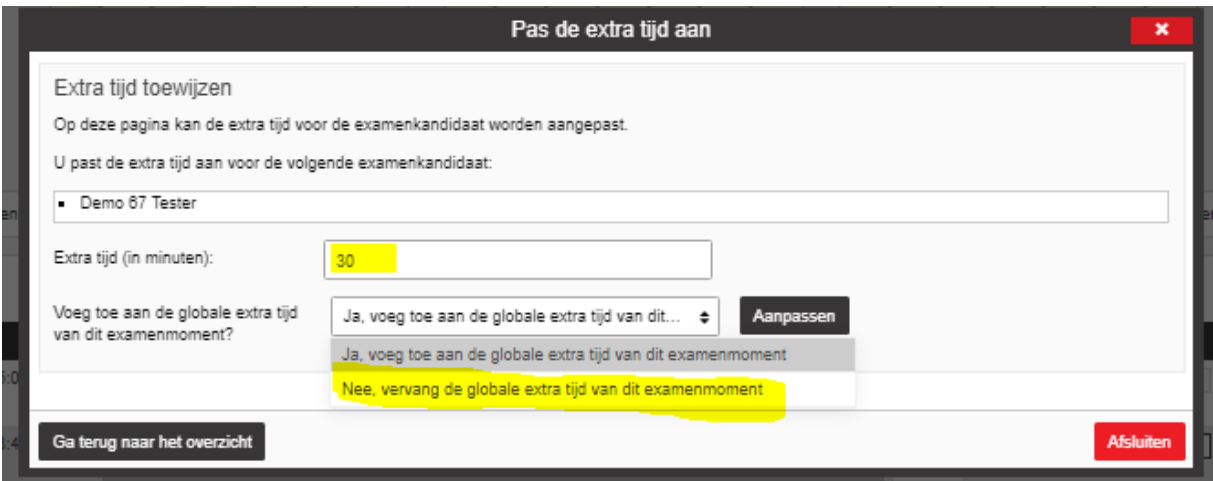

- Vul het aantal minuten in dat de kandidaat langer over het examen mag doen
- Vink aan: Nee, vervang de globale extra tijd van dit examenmoment
	- o Als de andere instelling wordt aangevinkt, dan wordt ook de standaard extra tijd (25%) meegerekend
	- o Extra tijd van 25% is al ingesteld als de school bij het aanmelden heeft aangegeven dat de kandidaat recht heeft op extra tijd
- Klik op aanpassen
- Klik op: Ga terug naar het overzicht (de knop afsluiten is dan niet meer zichtbaar)

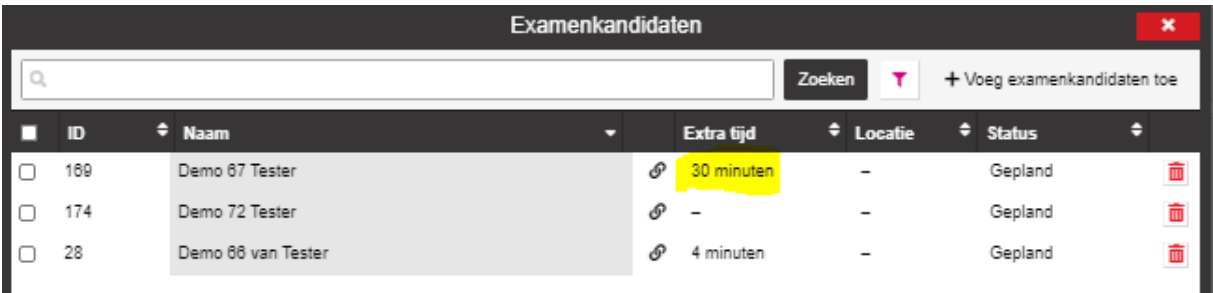

- Controleer in het overzicht of de extra tijd juist is gewijzigd
	- o Staat er een plusje voor het aantal minuten, dan is de verkeerde instelling gekozen

Stel in dat geval de tijd opnieuw in en kies voor de instelling: Nee, vervang de globale extra tijd van dit examenmoment